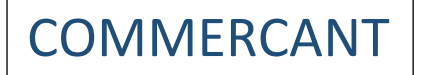

- COMMERCANT | 1) S'identifier avec son pseudo et son mot de pass
	- 2) Cliquer sur Mes Qr codes

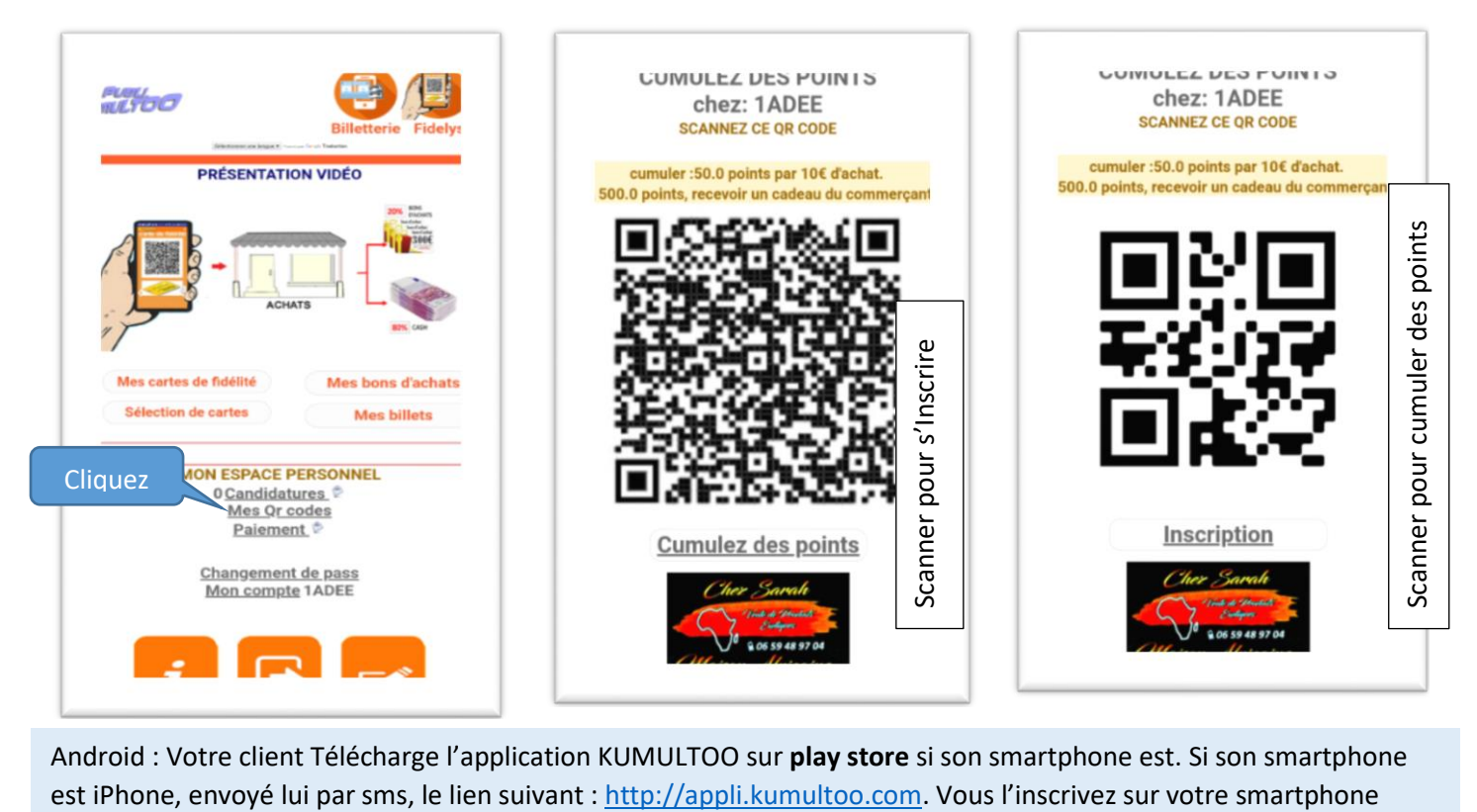

Android : Votre client Télécharge l'application KUMULTOO sur **play store** si son smartphone est. Si son smartphone

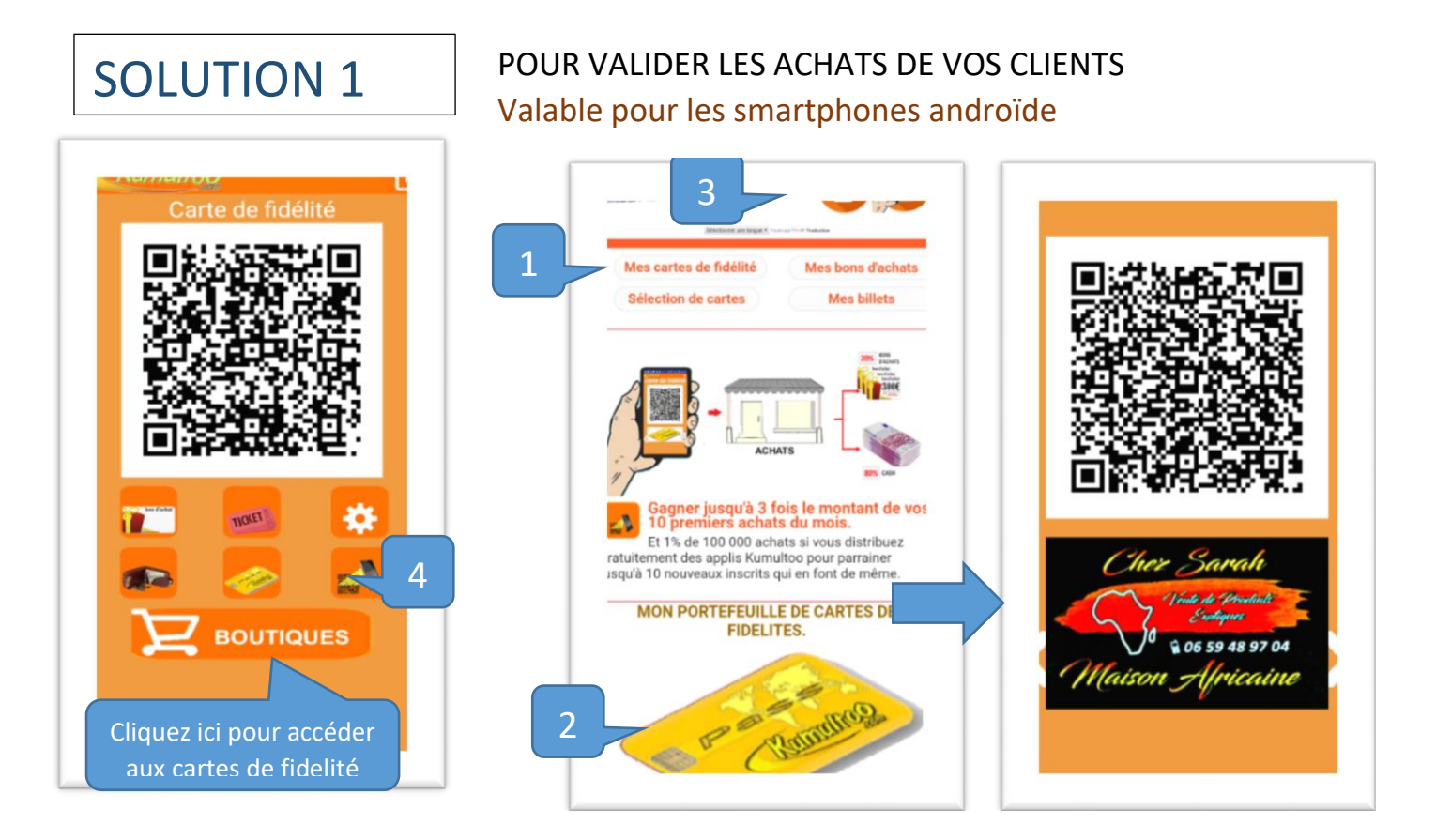

Cliquez sur **1** pour accéder au carnet de cartes de fidélité, puis sur **2** pour sélectionner votre carte de fidélité. Valable pour les smartphone Android. Dans tous les autres cas, Cliquez sur le lien **3** pour accéder aux formulaires sur internet. Le commerçant utilise le  $4$  pour scanner le qr code de la carte de fidélité de son client.

### SOLUTION 2 POUR VALIDER LES ACHATS DE VOS CLIENTS Valable pour tous les smartphones androïde et iPhone

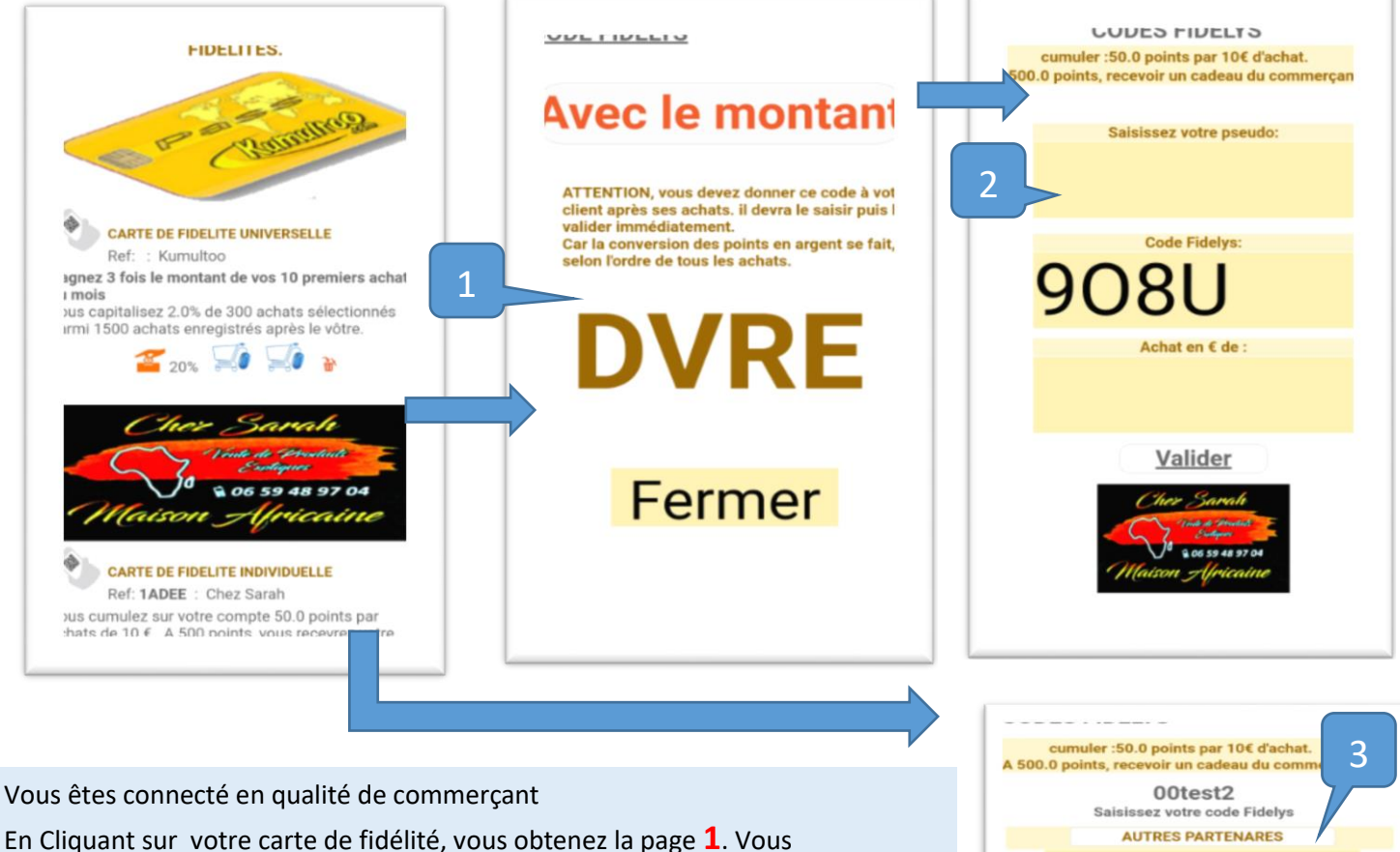

communiquez le code Fidélys à votre client si l'achat est inférieur à 20€.

Pour des achats égaux ou supérieurs à 20 €, cliquez sur **avec montant** pour obtenir la page **2.**

Vous saisissez le montant et votre clients saisit son pseudo, puis vous validez et le client obtient son cumule de point.

Votre client connecté, clique sur votre carte de fidélité. Il obtient la page **3** et tape le code Fidélys puis valide pour cumuler des points.

## BONS D'ACHATS GENERES

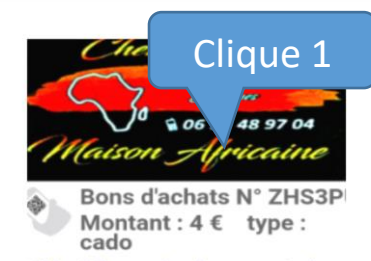

tilisable exclusivement chez hez Sarah 59 bd de Belgique 2300 Roanne France

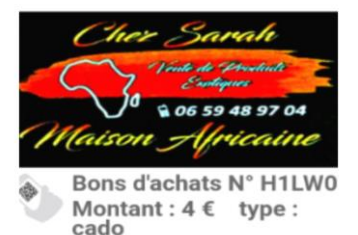

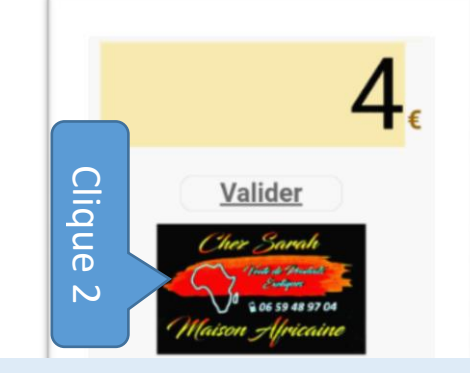

Avec le 2ème clique, votre client utilise son bon et son compte est crédité de 300 points. Ils seront convertie en argent, en raison de 0.20€ le point par tous les bons d'achats générés. Les commerçants valident les achats pour que les conversions se fassent. Tous les bons générés par le réseau de votre client lui rapportent 0.20€.

# Valider Mes achats en attentes de alidati 2254 amazon 300€ ※ D<sub>7</sub>A

#### Le commerçant confirme en validant les achats.

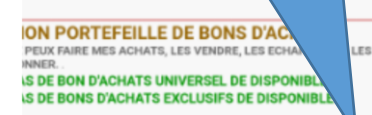

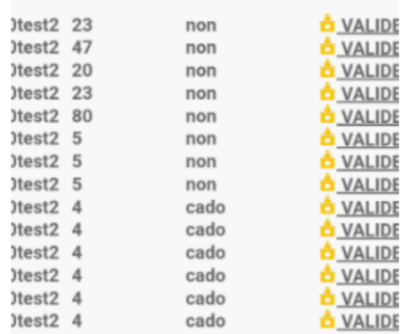

### DEPOTS DE CREDITS

### Faire un dépôt

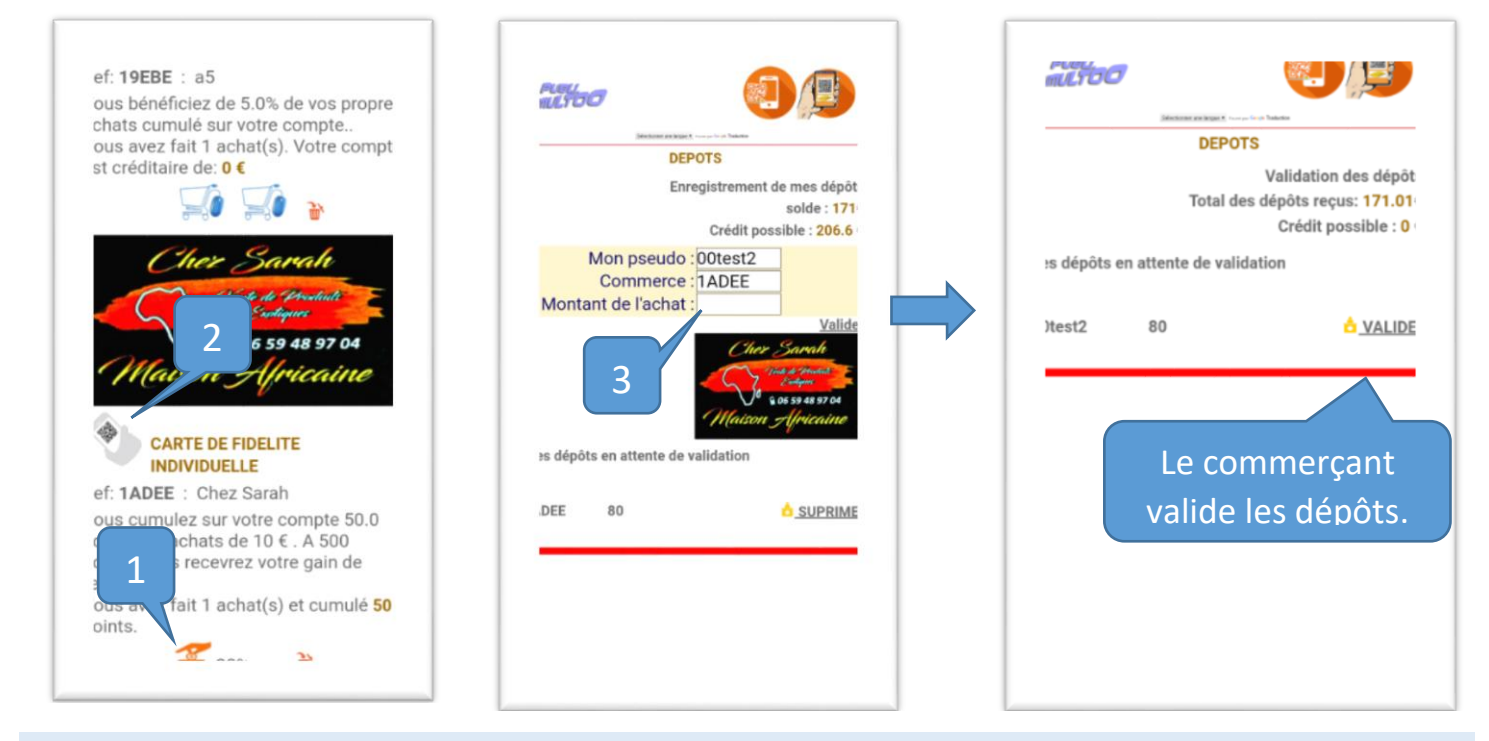

Le client clique sur l'image **1)** pour accéder au formulaire de dépôt. **3)** Il saisit le montant, valide et donne l'argent de son dépôt. Le commerçant connecté à son compte professionnel, clique sur **VALIDEZ** pour confirmer la réception de l'argent et visualiser le total des dépôts reçu par son enseigne.

# Utiliser son dépôt

## Le commerçant valide les achats

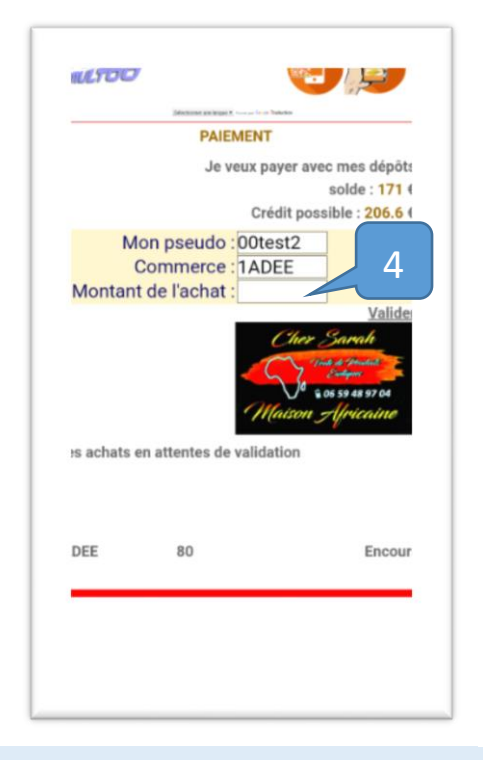

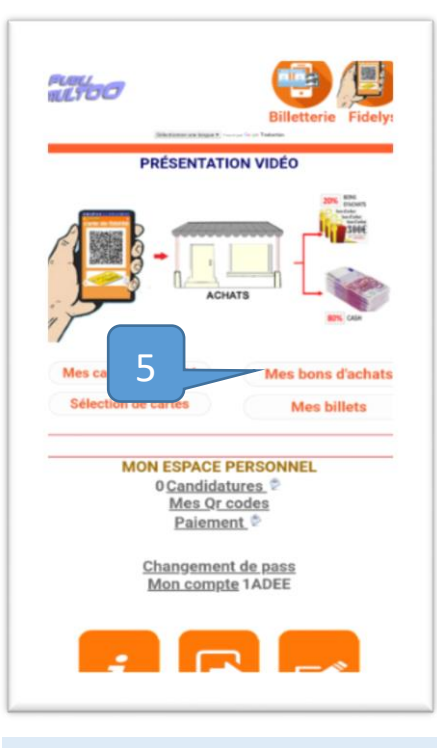

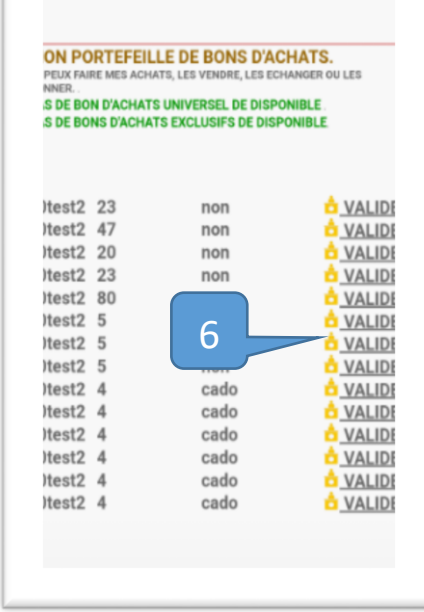

Le client clique sur l'image **1)** pour accéder au formulaire de paiement. **4)** Il saisit le montant, valide et reçoit un encours de traitement.

Le commerçant clique sur **5)** pour accéder au formulaire de validation des achats. **6)** il clique sur **VALIDEZ**. Les clients et les parrains cumulent des points convertibles en argent, grâce à un système de capitalisation des achats et un système de gains réseau.